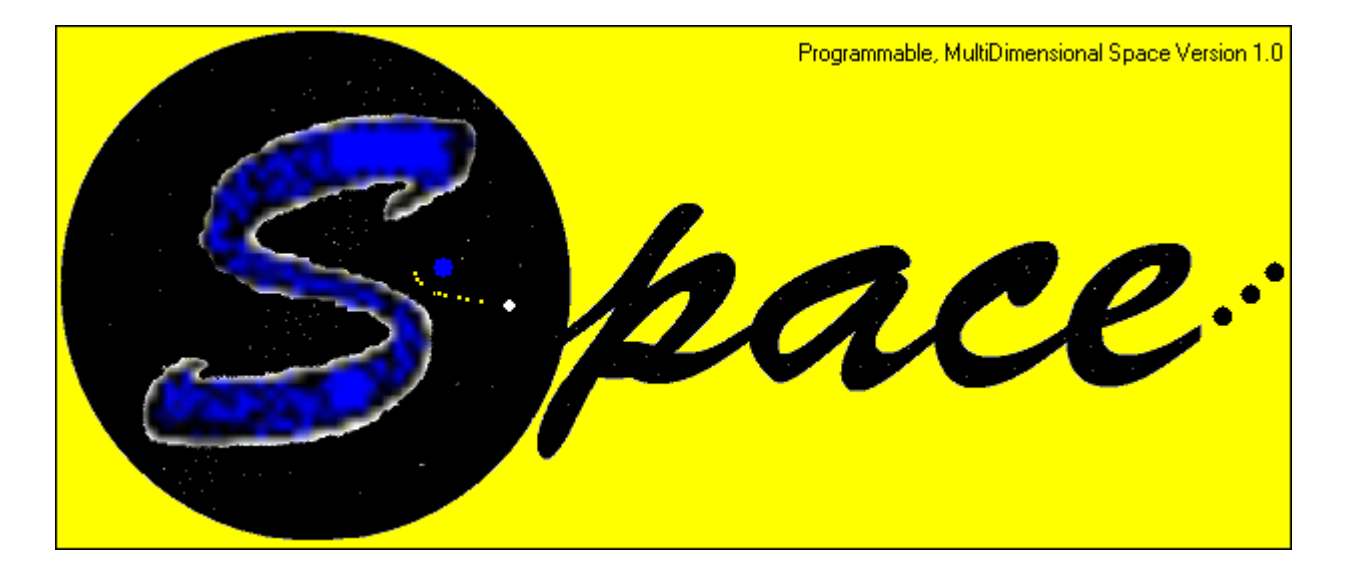

# Programmable, multidimensional *Space* is a system for manipulating, editing and viewing large volumes of intrinsically multidimensional data.

Every large company has huge volumes of accounting data. This data is inherently multidimensional because each element of data can be associated with a point in a space of more than one or two dimensions.

Consider the revenue accrued from selling one particular model and colour of motor car at the Ohio show rooms in February 2007. This \$ figure fits naturally into a space of four dimensions: model, colour, location and month. This is how you will think about your data when you use this application.

Here we introduce the system through a fictitious example of the accounts of the Ford motor company. We look at a 5 dimensional demonstration file called Ford5D.Vol that has been created already, and then we show how you would create a database yourself from scratch.

On starting Space.exe, you are asked to enter a password. This is blank by default but may be changed to something else if required. Just hit OK for now.

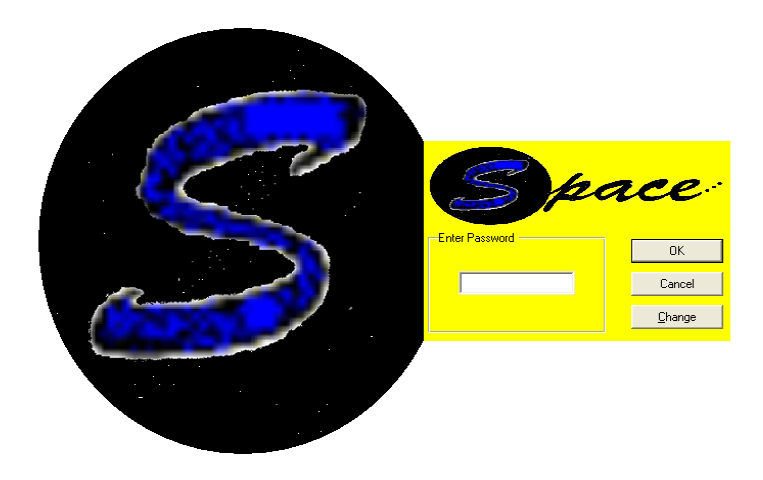

Then the main system opens up, with a standard set of menus. From the [File] menu, select [Open] and find the file Ford5D. Vol in the ..\Data\ directory. (Actually, you can open more than one file in one go.)

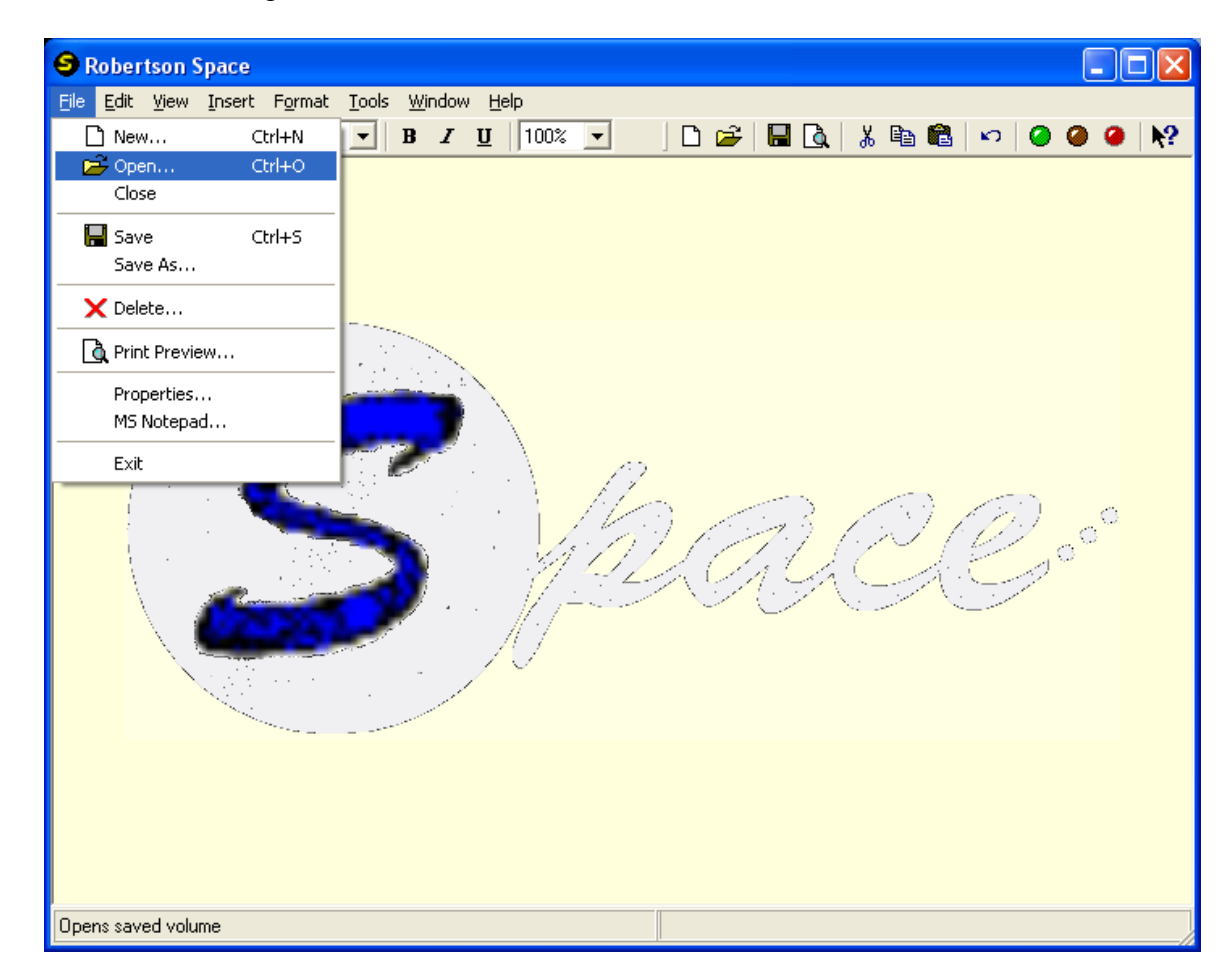

#### **The Coordinates**

A window opens showing the labels associated with each of the 5 dimensions. The **Years** dimension has 6 items in the list. Clearly these label the 6 years worth of data in the database. The **Months** dimension identifies the month. The **Product** dimension identifies each product, and also contains a subtotal relating to all the trucks for sale, and a grand total for all vehicles. Similarly the **Factories** dimension identifies the factory that produced each vehicle and a grand total over all factories. The fifth dimension contains the accounting items. This dimension has some more complicated calculations. For example, the Cost of Goods Sold is equal to the Average unit Cost times the Sales Volume in this model.

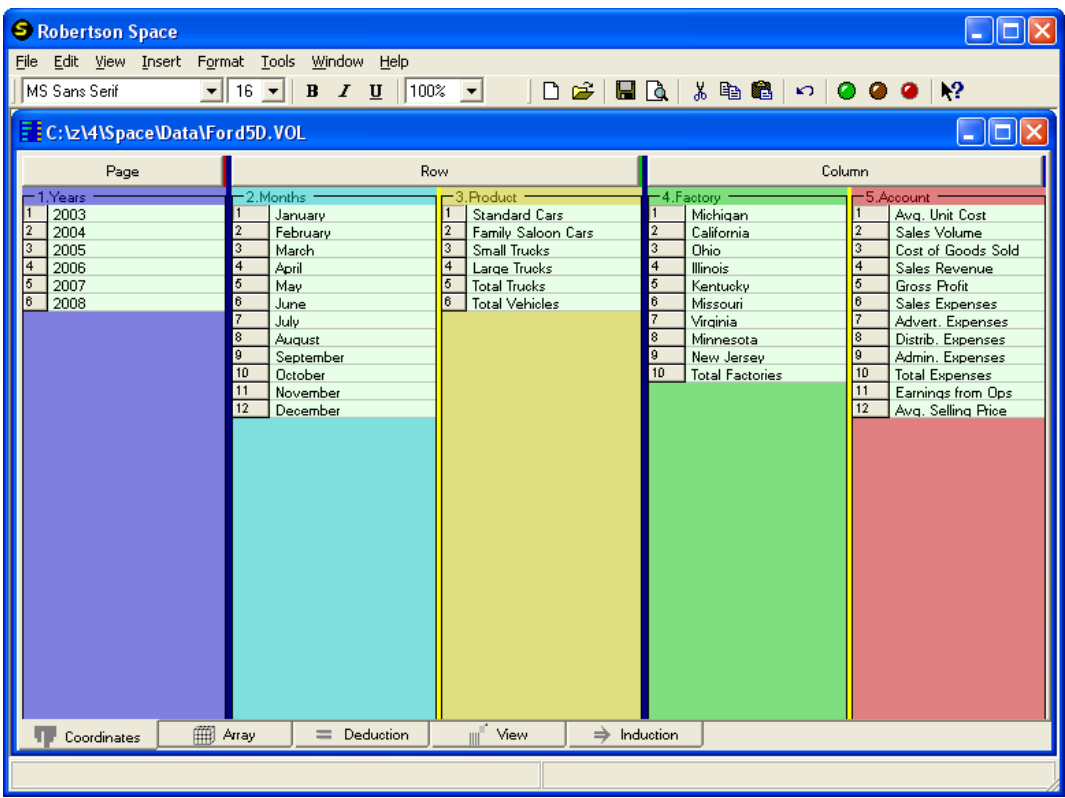

# **Arrays of Data**

If at this point the Array tab is selected then a report is presented with the dimensions that were under the Row button placed on the rows of the report, the dimensions that were under the Column button placed on the columns of the report, and the dimension under the Page button placed in a combo box at the top of the report.

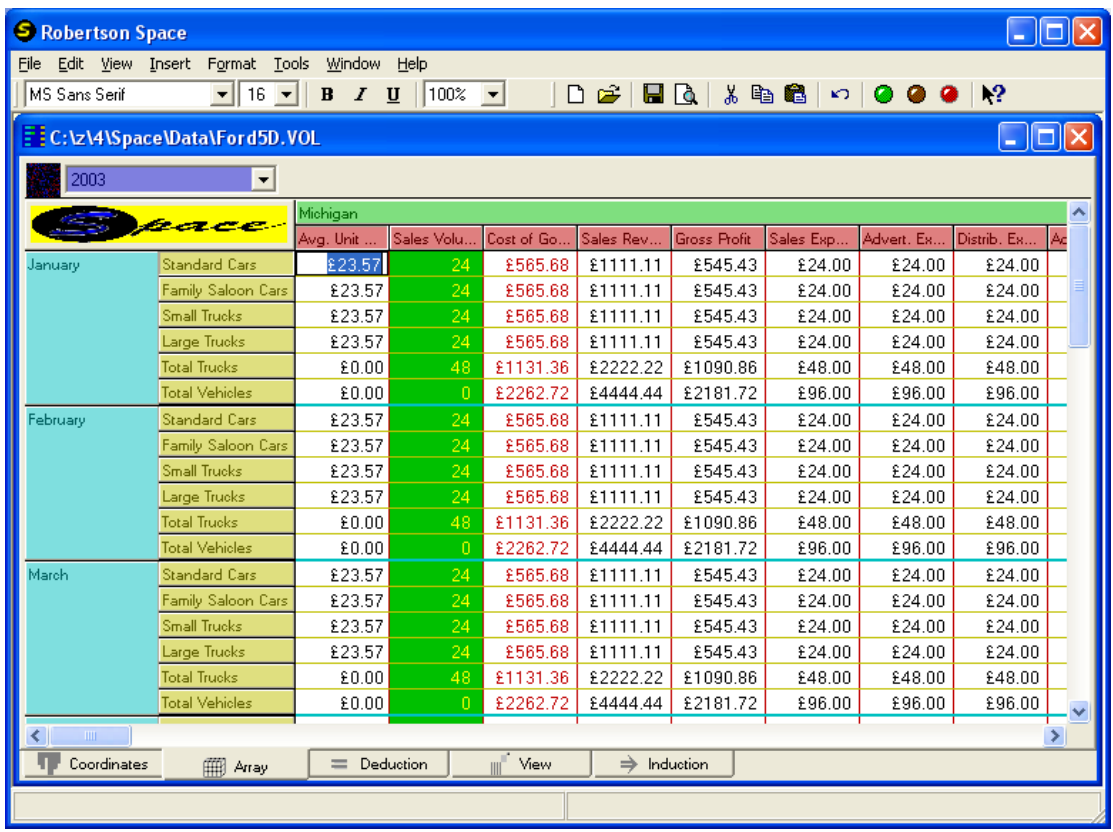

Some columns have been formatted differently from others, and data has already been entered into the database. You can format items on one particular dimension by rightclicking on the chosen dimension list; at this point the text of each item may be changed.

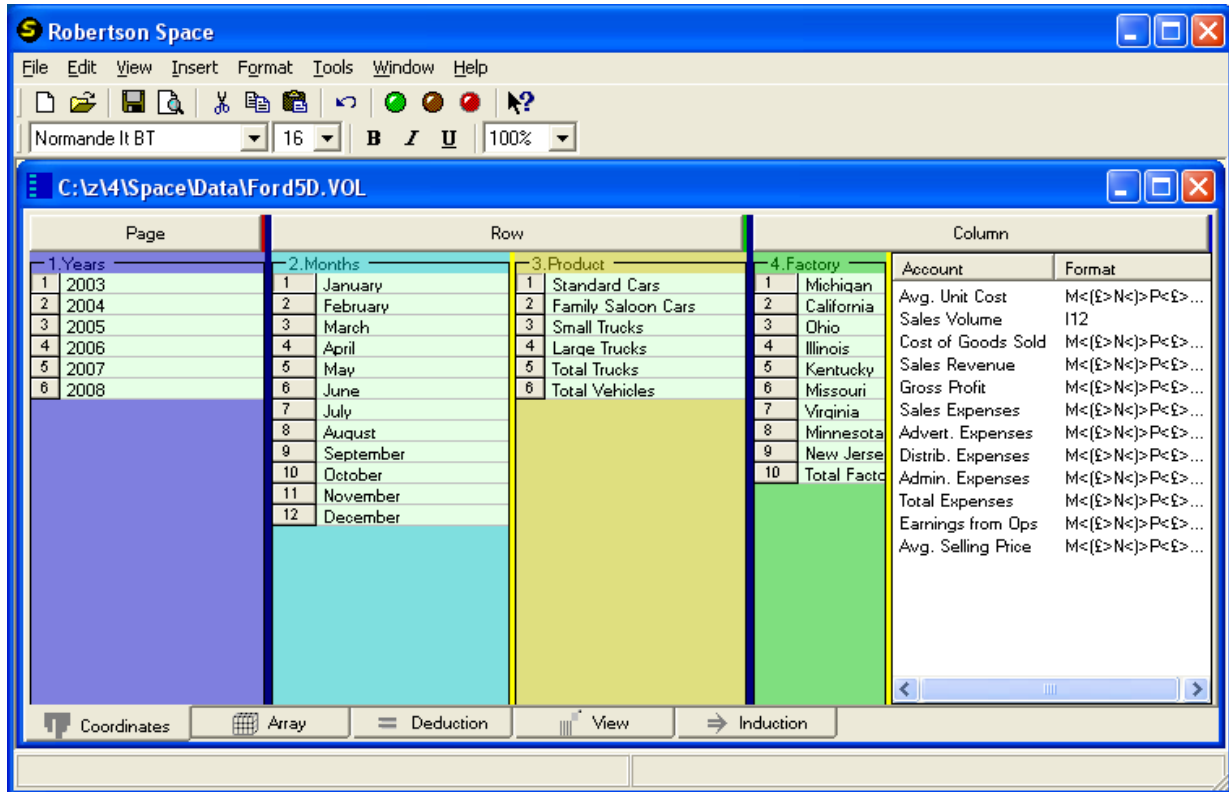

To specify the formatting of each item, click on the format column. This switches the format column to the first position.

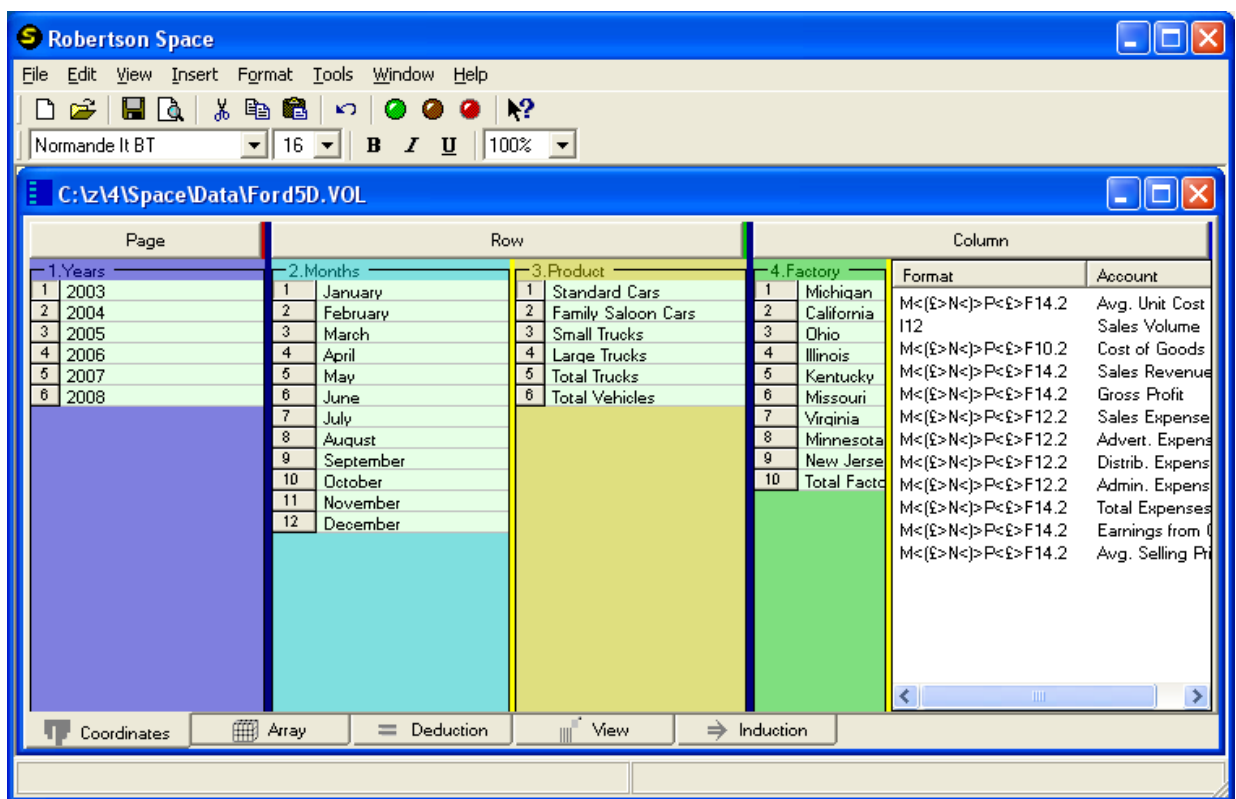

Double clicking on one particular item brings up a popup box that allows you to specify format details and colours in the Array view.

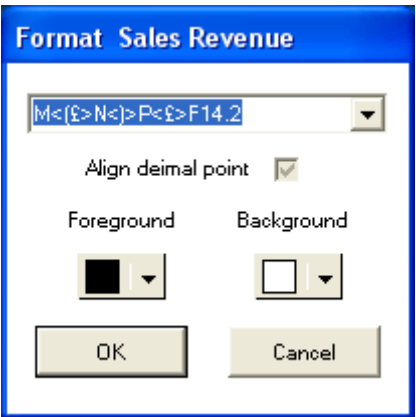

Right click again on the list returns you to the default list. [File][Save] to keep changes.

#### **Orientation of Arrays**

You might want a spreadsheet that oriented the multidimensional database in a different way. This is easily done by dragging dimensions in the Coordinate view from Row to Column or from Page to Row, etc. For example, return to the Coordinates tab and click and hold down the left mouse button over the Months label of the Months dimension. Drag the Months list to the left and drop it over the right end of the Years label of the Years

dimension. Do the same with the Product dimension - drag it and drop it over the Months label. Finally drag the Account dimension into the Row column.

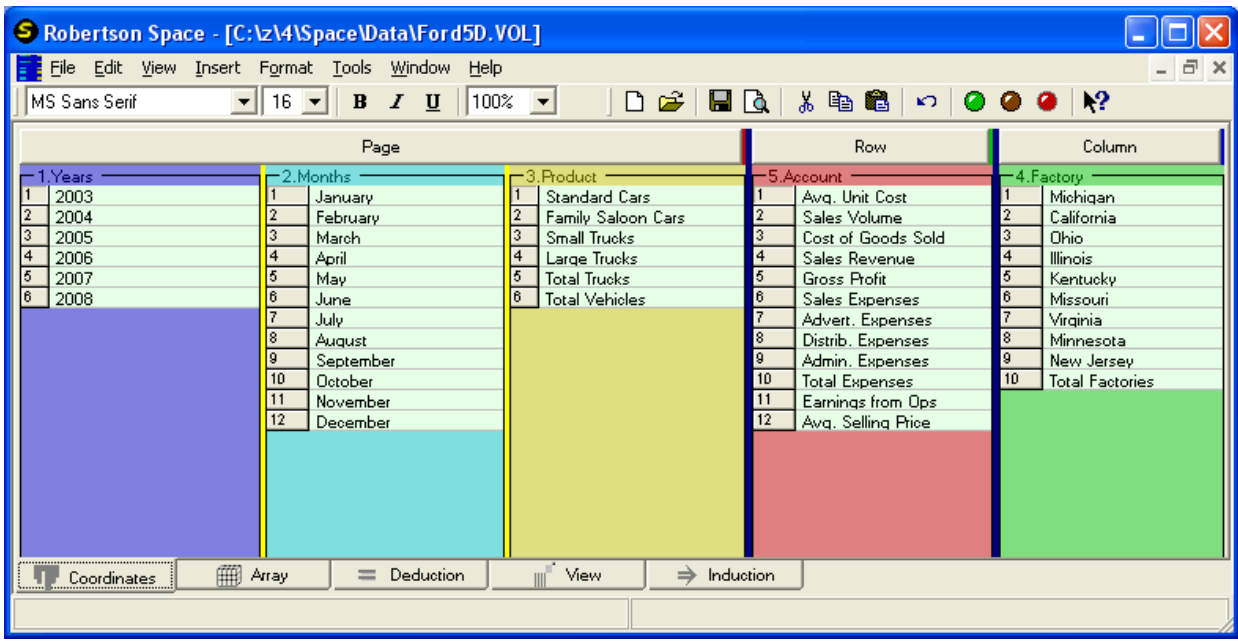

Now if you hit the Array tab you will see a different view of the data.

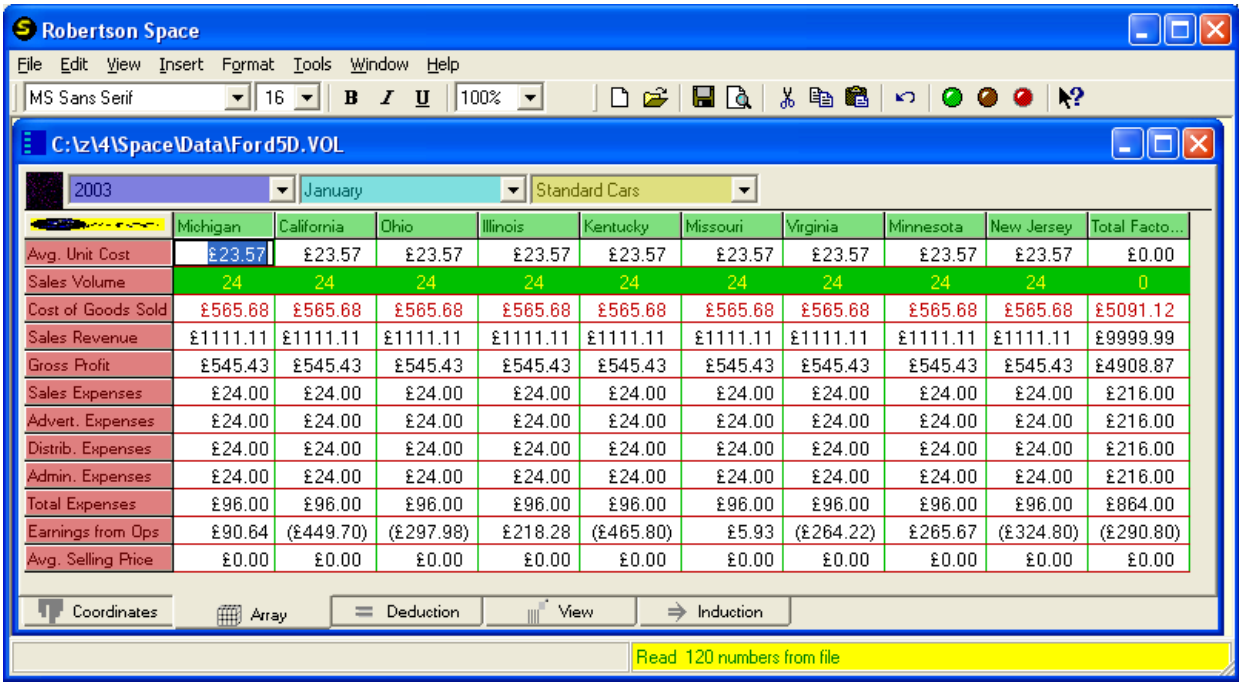

You can select the desired font name and size for the spreadsheet contents from the controls on the format bar.

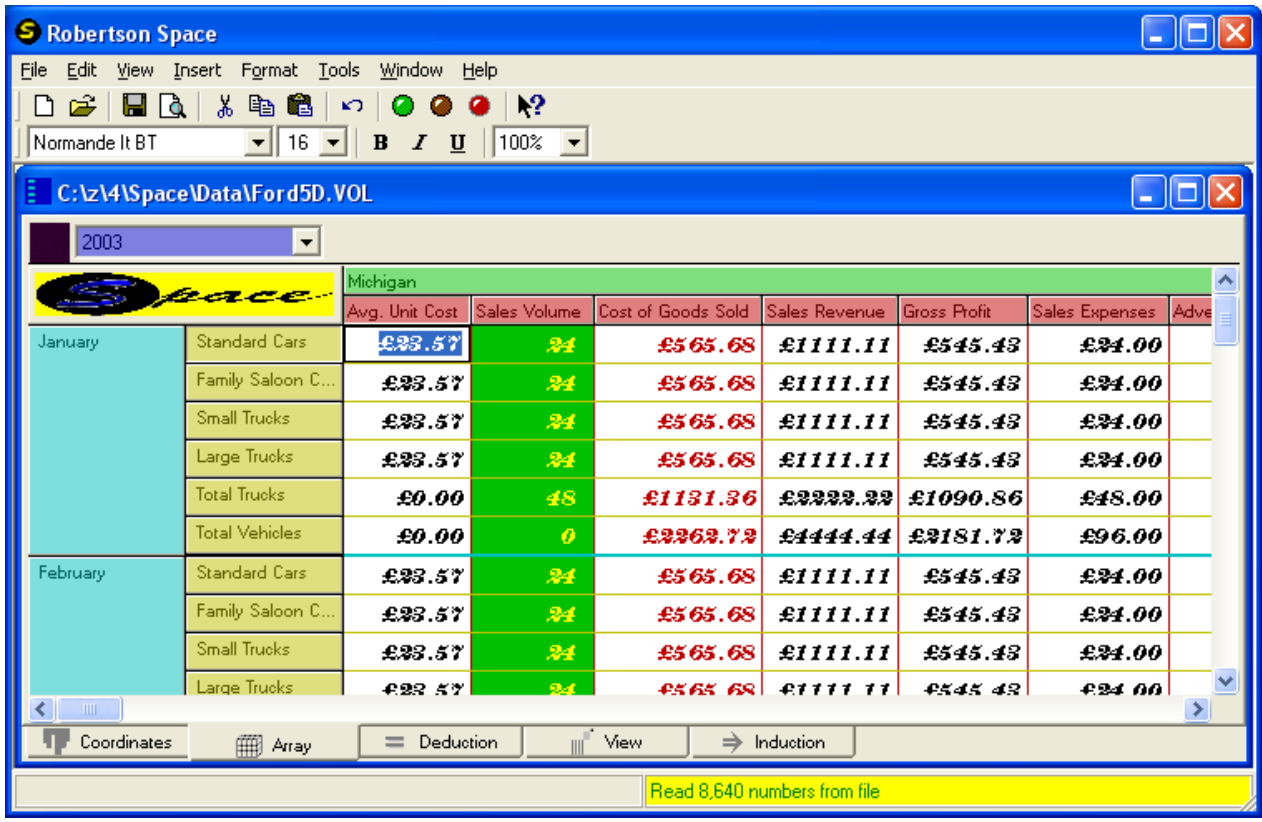

#### **Selection of Data**

In this way, if the database is small enough, then the whole thing may be viewed all at once and from any angle. However, in most situation you don't want to see all the data at once, even if some of the dimensions are paged. In this case it is possible to select just a part of the data, at any angle, by selecting only those items that are required from each dimension. For example, returning to the Coordinates view, you might only be interested in the expenses associated with Large Trucks in 2006 from just some of the factories. So you might select the items shown below and get the Array shown alongside.

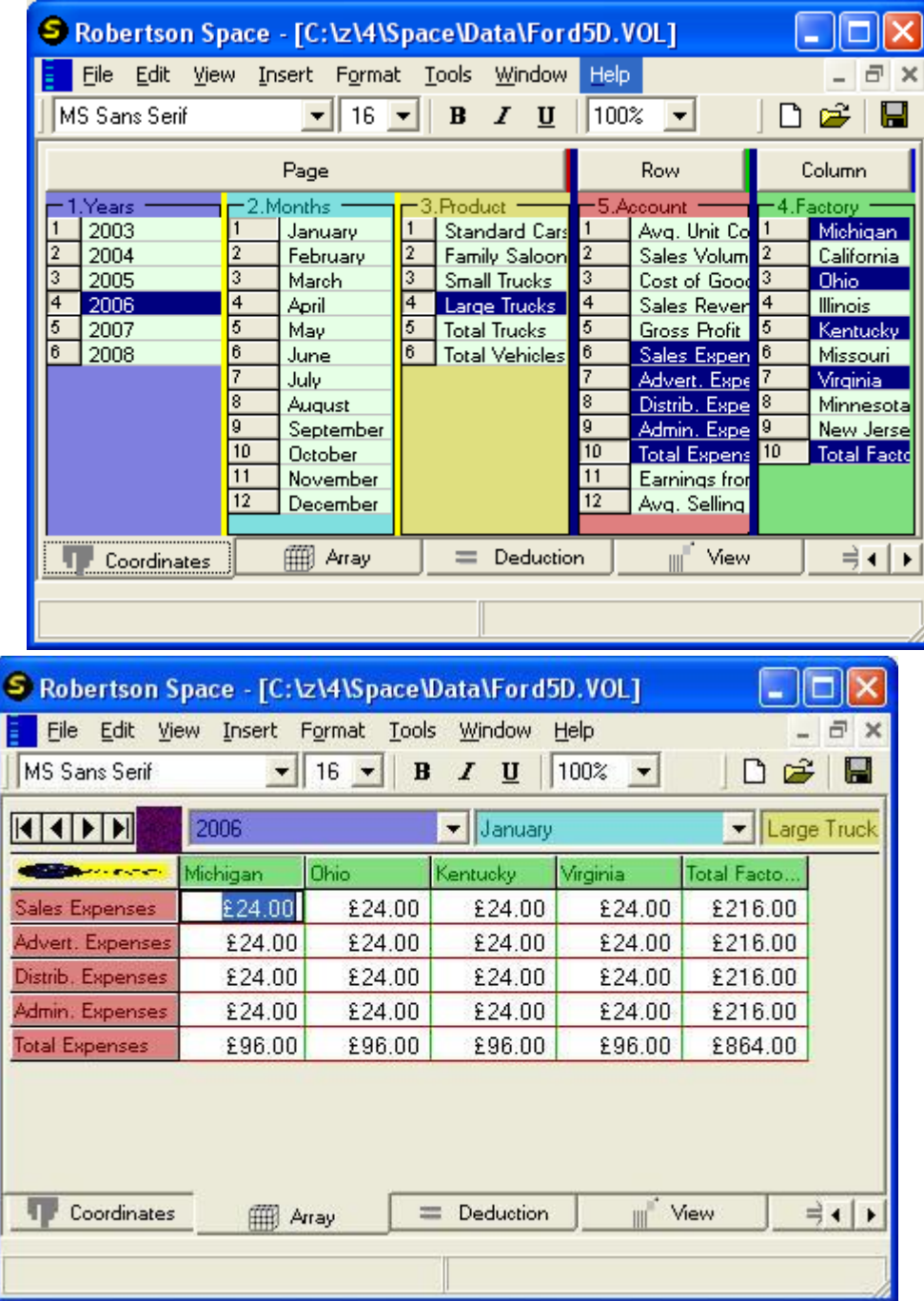

# **Editing Data**

Any data that you wish to change may be typed directly into a cell. The data is saved on file through the [File][Save] menu item, or the save button on the toolbar. Any array may be exported to Excel from the [Tools] menu.

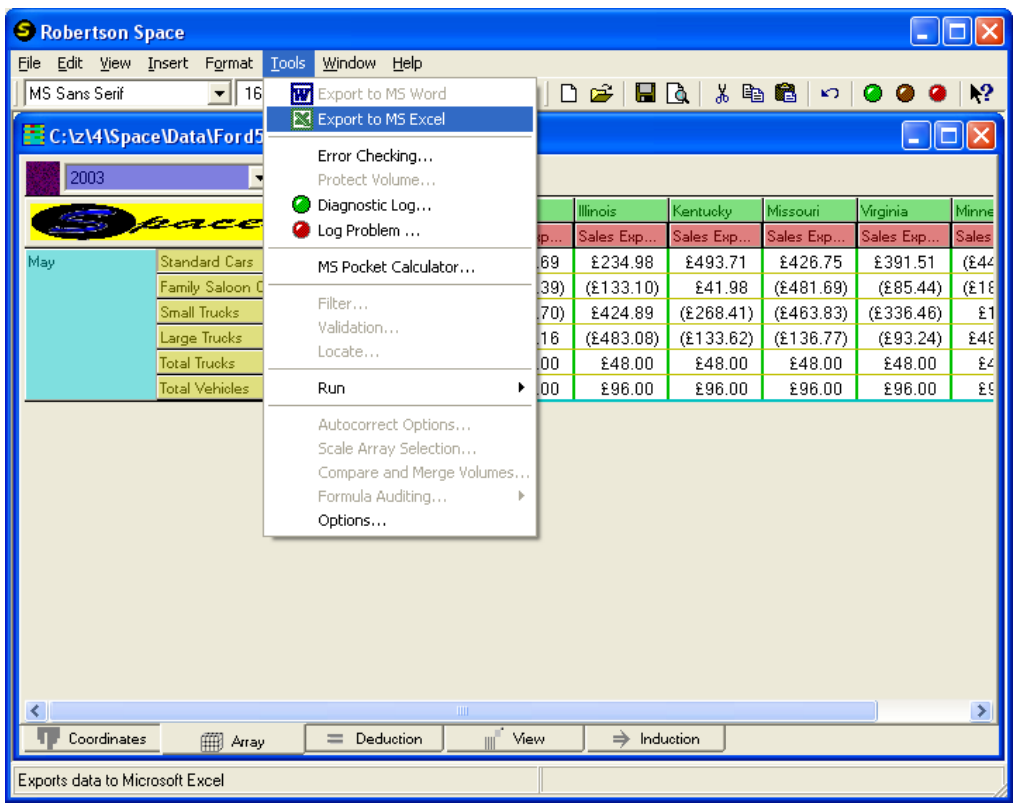

# **Calculating Derived Quantities**

Calculations are specified in the Deduction tab. The first line of the calculations for Ford5D says that the elements identified by the coordinates selected in the Result cell are all set to 23.57 (reshaped to the required shape). Double click on the Result cell in the first row in order to view, and change if necessary, the elements involved.

The second row in the calculations says that the elements specified by the coordinates selected in the Result cell are equal to the elements specified in the Left Arg cell times the elements specified in the Right Arg cell. And so on down to line 9. New lines may be added by hitting the down arrow on your keyboard while in the last row of the calculations.

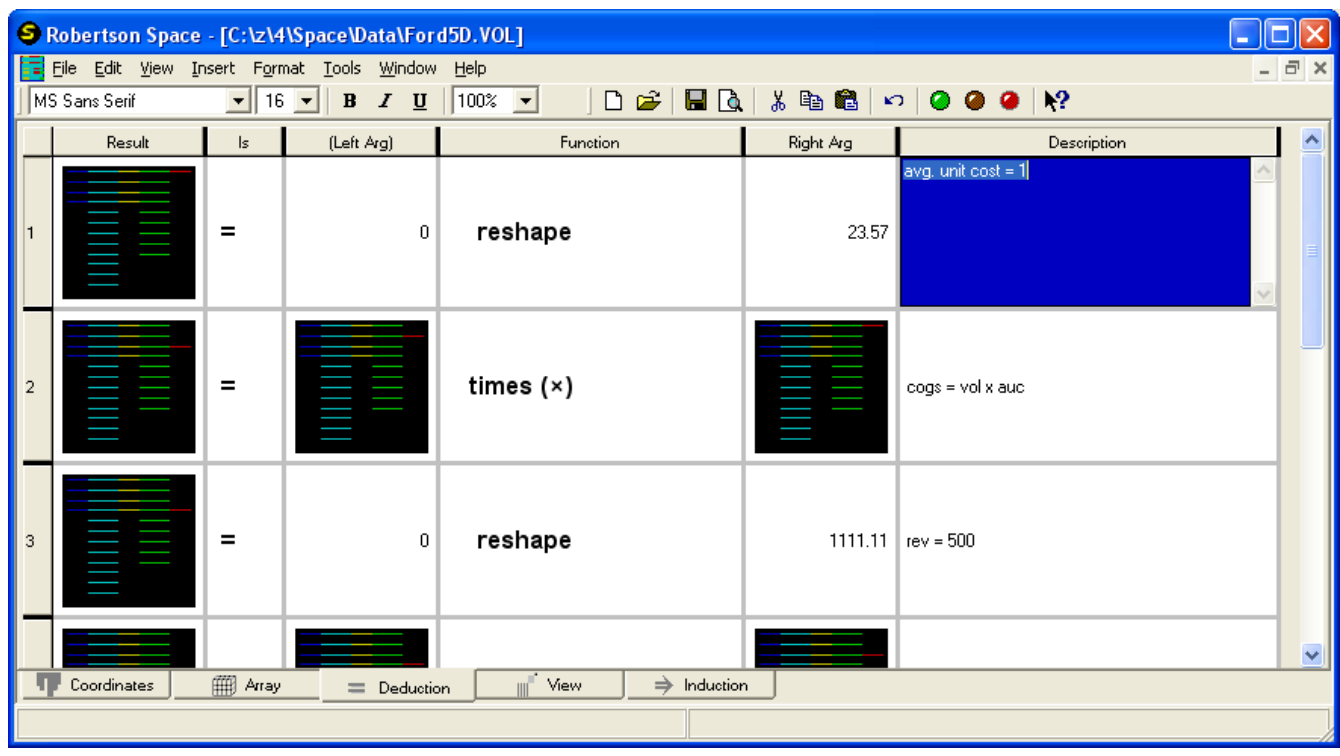

This is what you get when you double click on row 1 column 1 of the calculations. The required selection may be changed here.

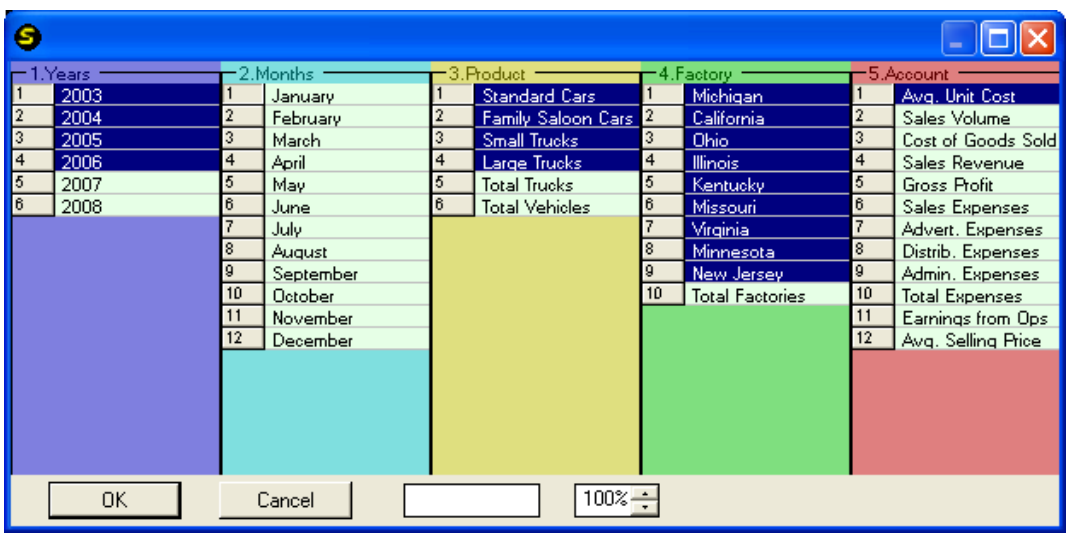

A more compact view of the deductions program may be obtained using [Format][AutoFormat].

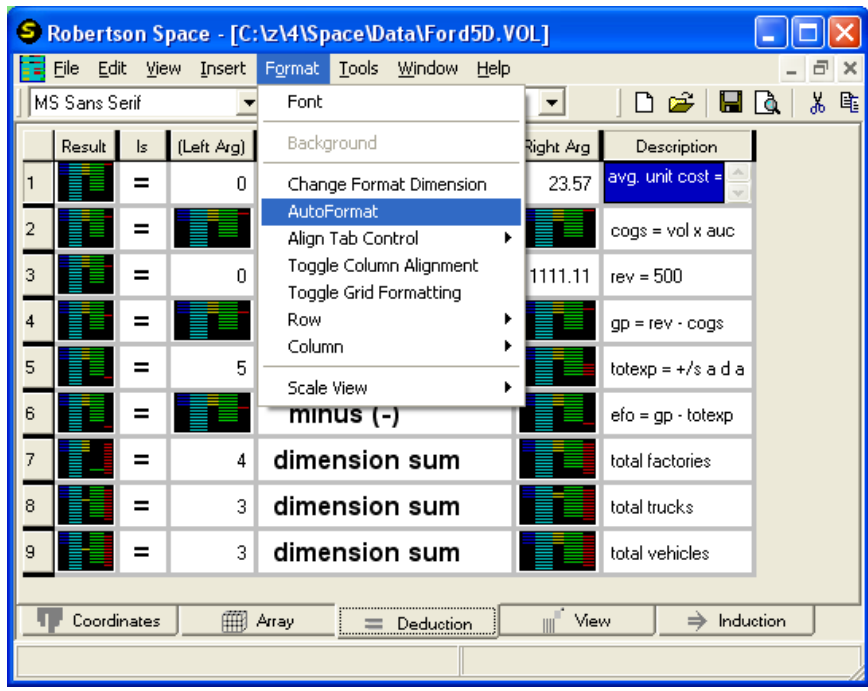

Many different calculation functions are available for selection in the combo boxed in the Function column, including plus, minus, times, divide, max, min, log, rotate, transpose, inner product, determinant, .. , trigonometric, relational and user-defined functions.

#### **Viewing Graphically**

You can get a graphical view of any array of data by selecting the items you require at the orientation you want. For this example, select the items below.

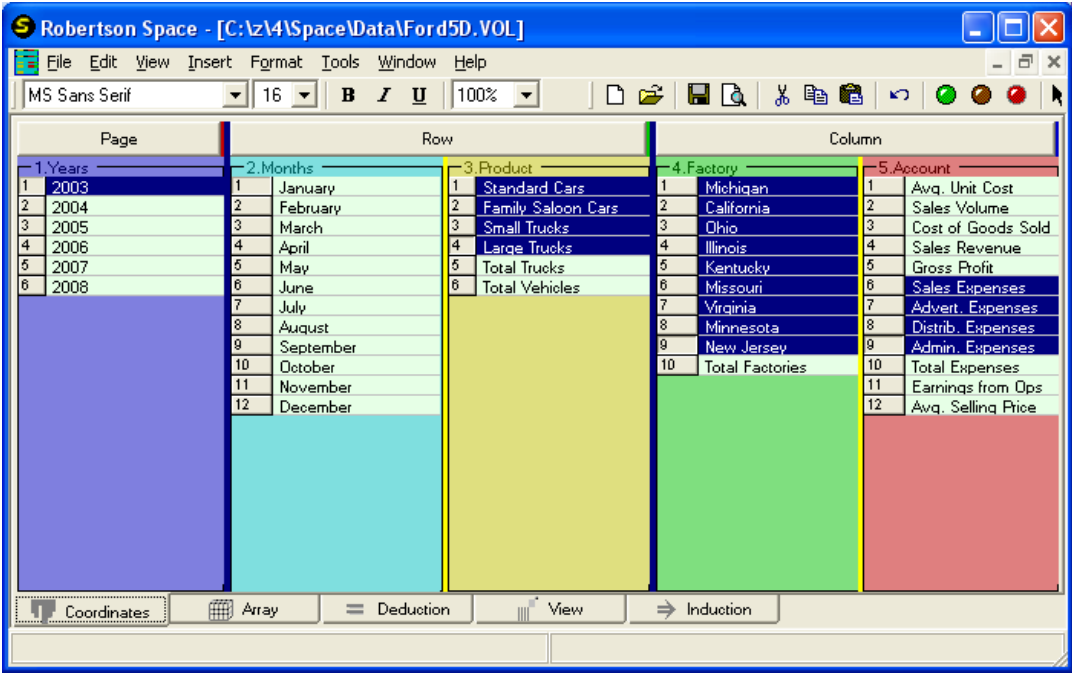

On the Array tab, insert some random data in all the selected cells.

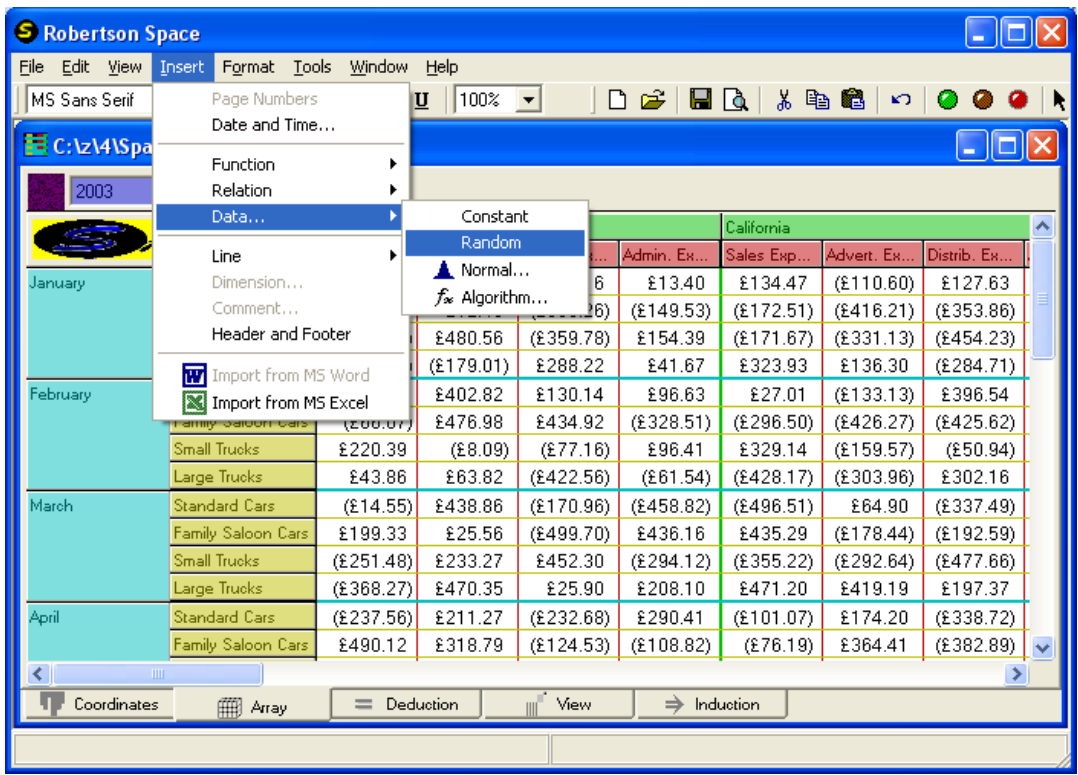

Then select the View tab.

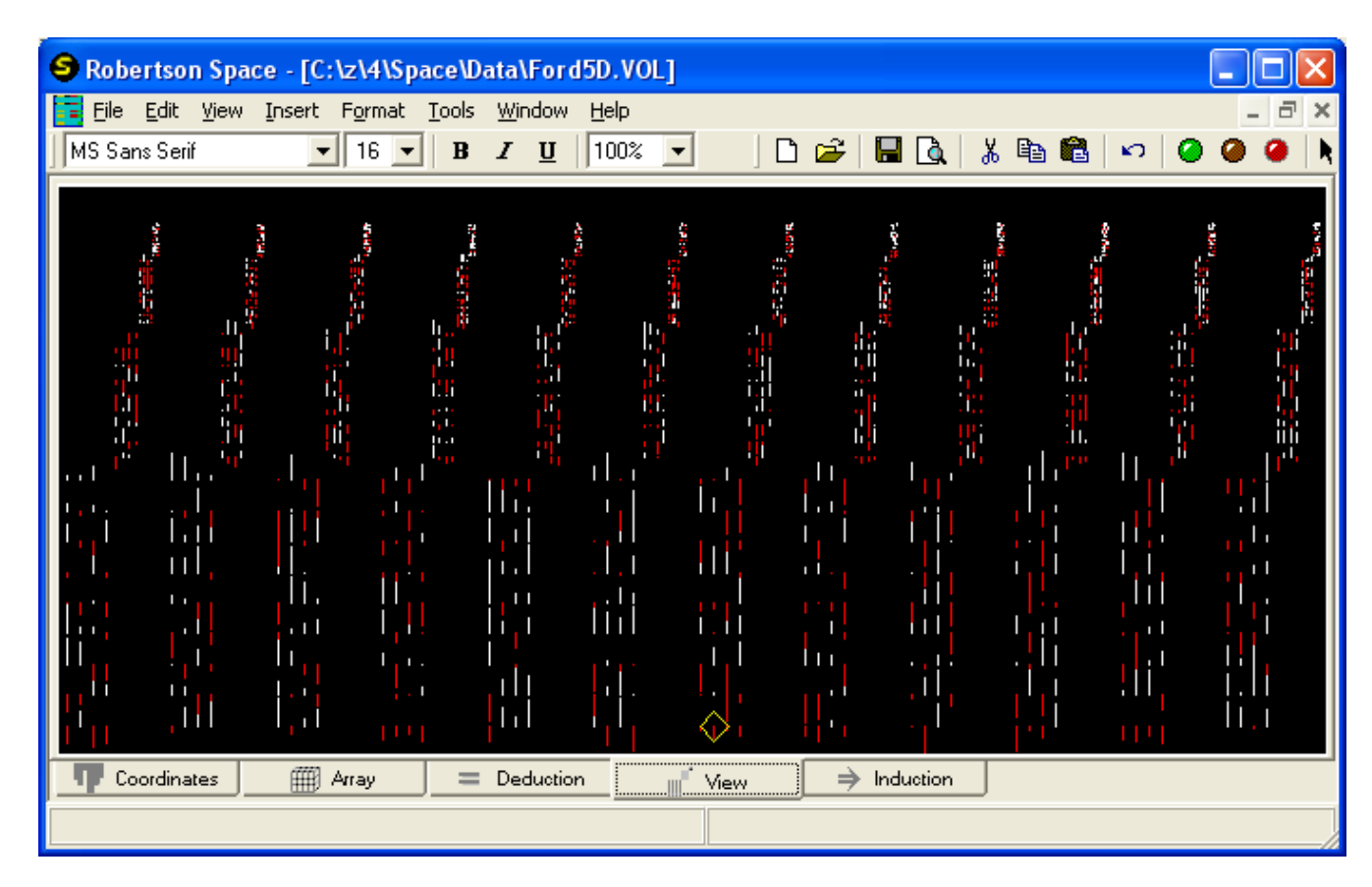

The red lines point down and correspond to negative numbers. You can hover the cursor over any line. A diamond identifies your choice and a small window pops up with information to identify the data item and its value precisely.

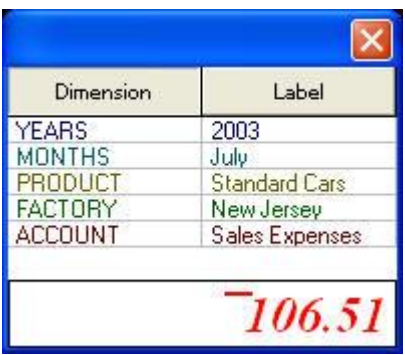

Many views are possible and it takes time before you will be comfortable with all of them. Any view can be copied onto the clipboard by [Edit][Copy].

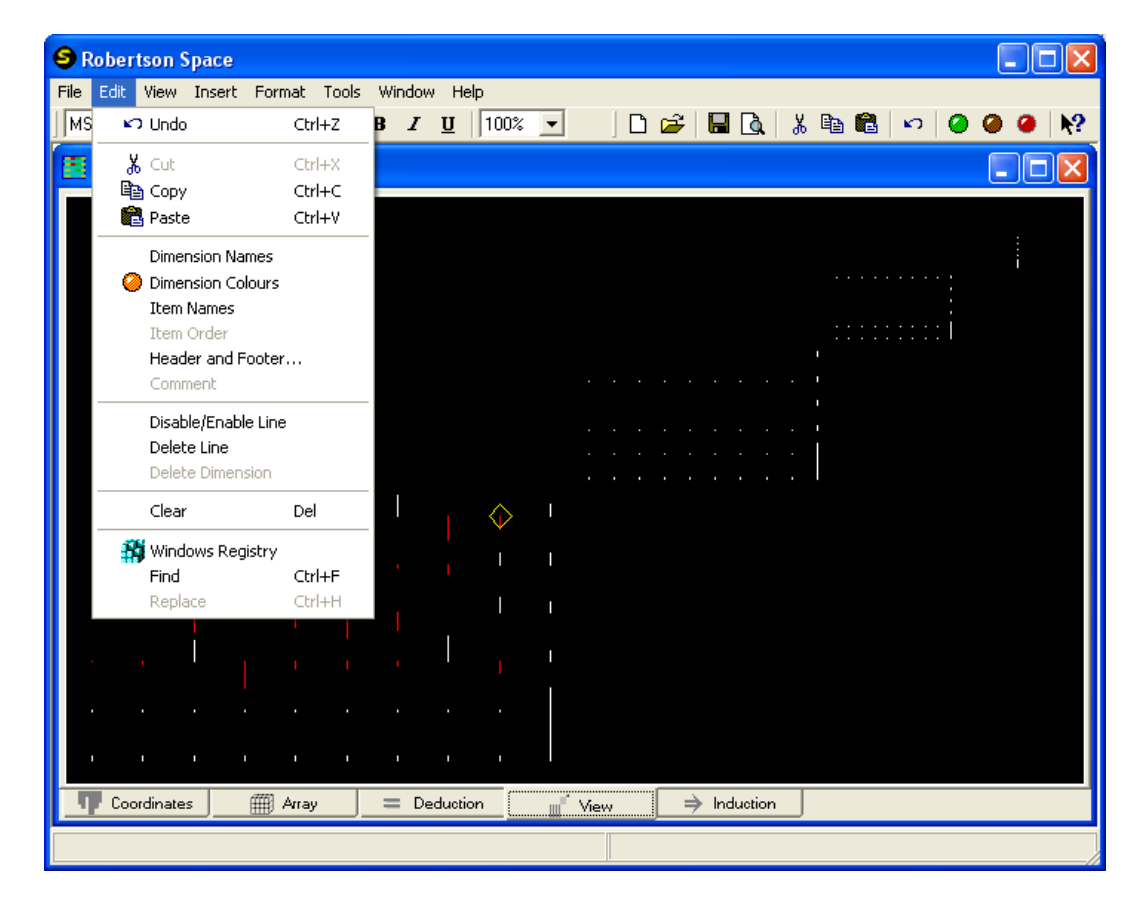

#### **Inferring Base Quantities**

You can start from a small amount of data and fill up your database by inference. For example, starting from some known figures for the total for all vehicles, for all factories for the earning from operations, you can spread these figures evenly over the third and fourth dimensions. You can infer plausible figures for the gross profits and total expenses from the earnings figures. Then infer plausible revenue and costs from the gross profits, and finally infer possible volumes and average unit costs from the costs. The induction program uses rules which can be replaced by precise deductions, if and when required.

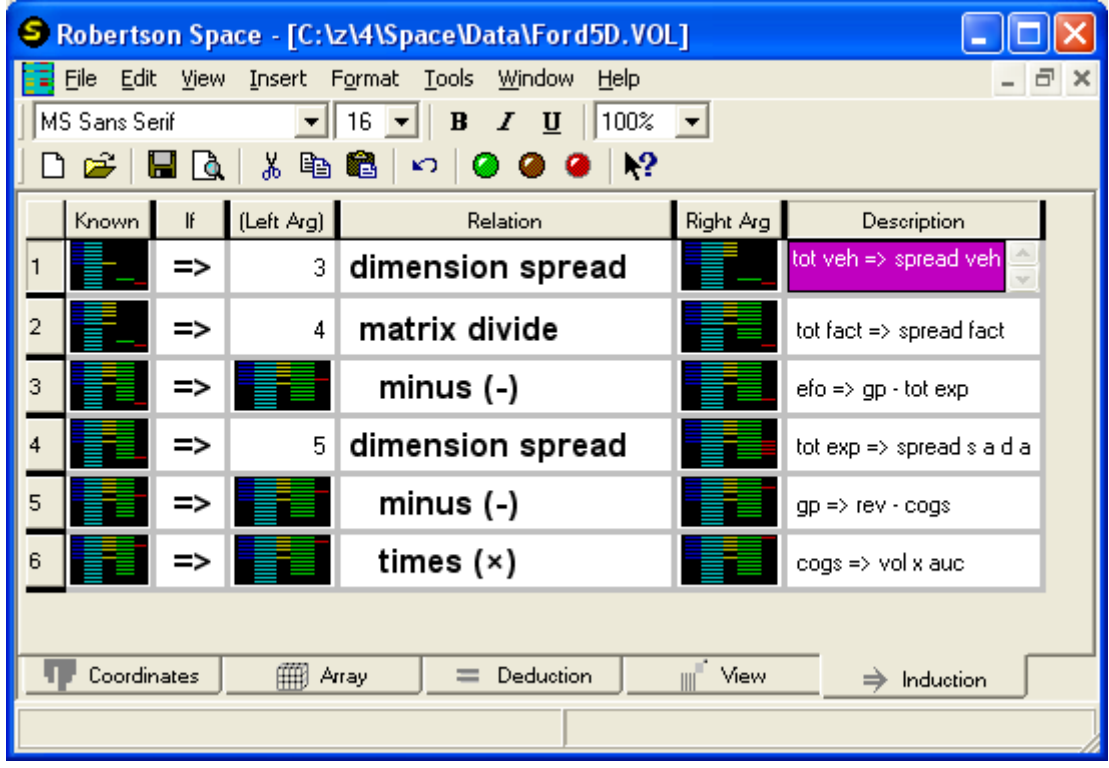

# **Creating a Database**

The first major decision that has to be made is how many dimensions is your database going to have. The system can handle up to 15 dimensions which is likely to be far more than you will ever need. If there were just 6 elements along each of 15 dimensions then the database could be as much as 4 Terabytes in size. The system can cope with this size, but usually there would be many fewer dimensions and many more elements along each.

Let's create a 4D database of stock prices from Yahoo. Select [File][New] from the menu and select 4D from the combo box. We'll call the file Yahoo4D.Vol.

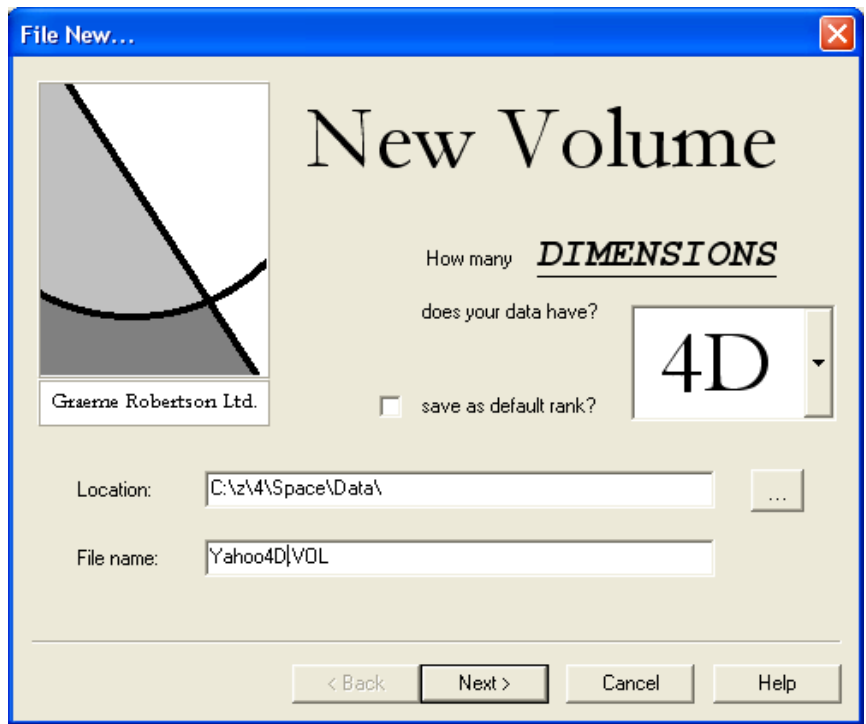

Hit Next and fill in the Dimension Names and Maximum Lengths along each dimension. We allow for up to 100 Stock Symbols, each with up to 10 associated price elements. We have separated the days into weeks and allowed for up to 1400 weeks worth of data because Yahoo history can go back as far as 1984 for many stocks. Since time series are likely to be the main angle at which we shall look at the data, the date dimensions are placed on the right where they will be treated more contiguously on file, and therefore more efficiently extracted. Since stocks are more likely to be viewed separately, they are placed towards the left where dimensions may be stored separately on file.

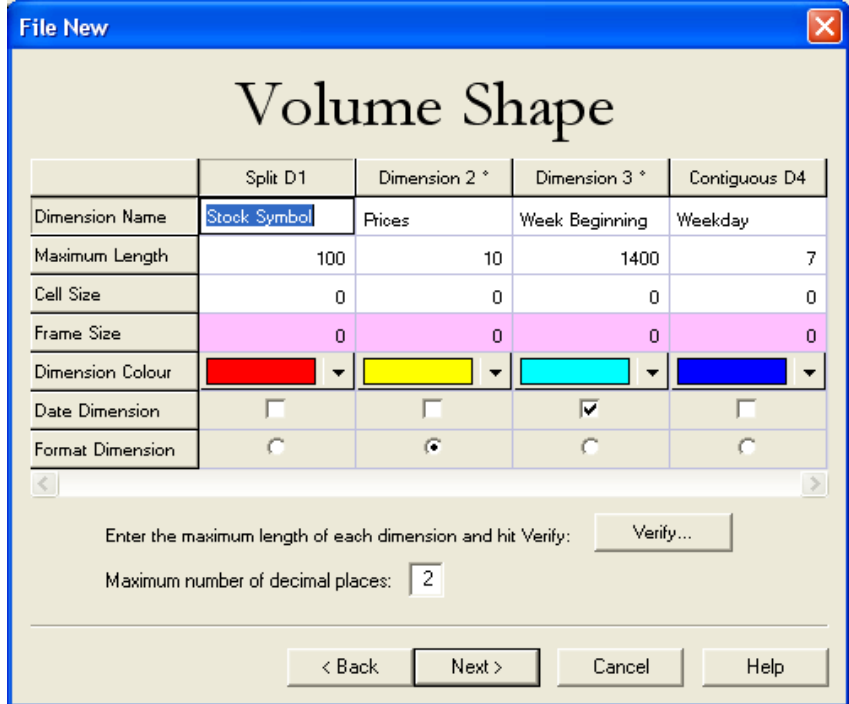

Hitting Next shows that the database could be up to 79 Megabytes when full. This is not particularly large and is easily handled with *Space*. The system will provide suitable cell and frame sizes if you prefer not to impose them on the database.

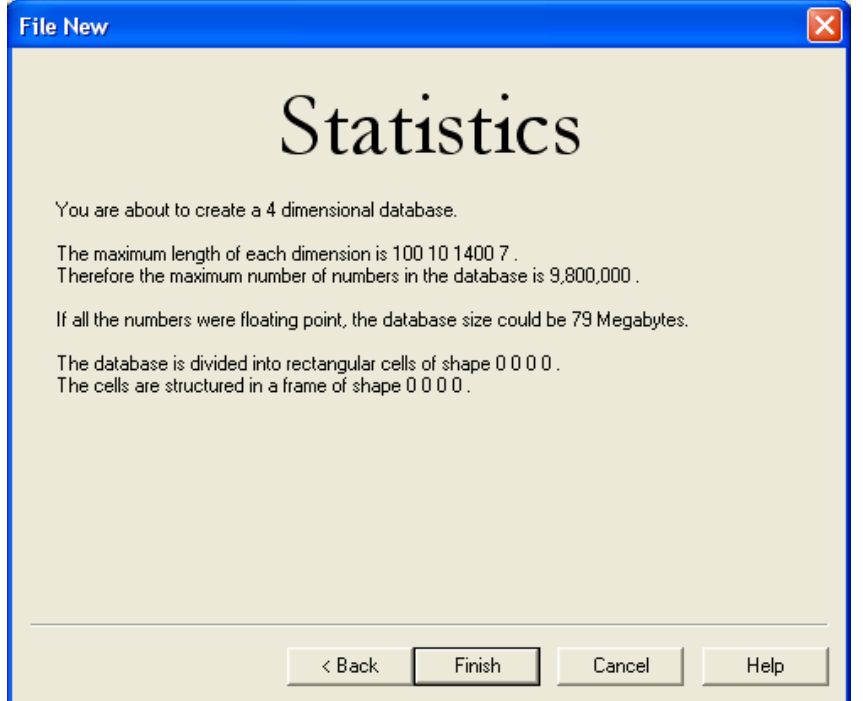

The default database coordinates then look like this:

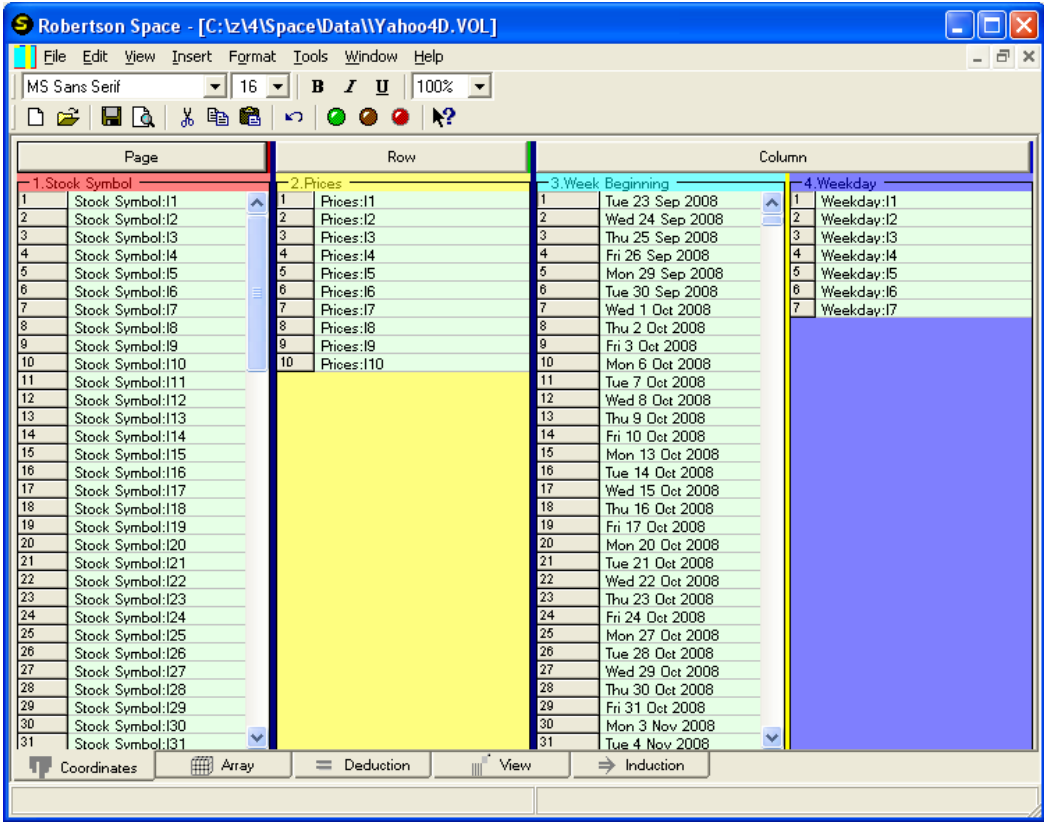

Let us gather more suitable item descriptions and put them on the clipboard and then paste them into the appropriate lists. First we select the rows to be changed and then using Shift+Insert we paste the descriptions into the item rows.

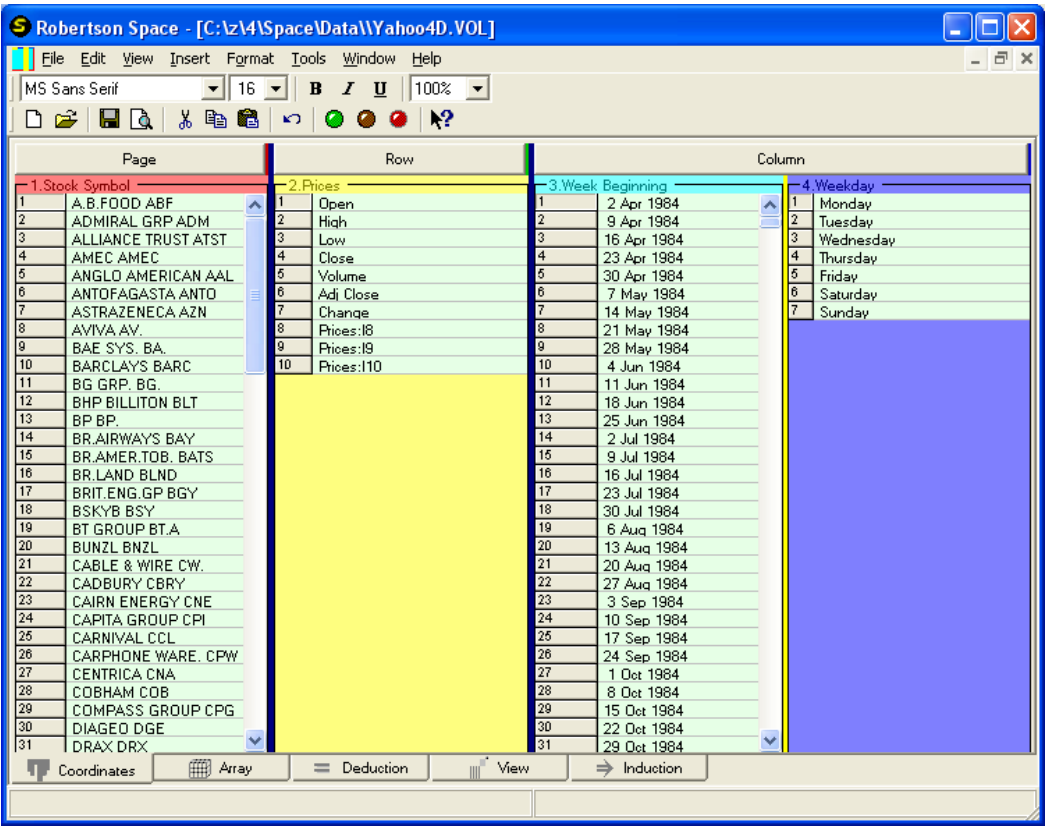

To add historic prices downloaded from [http://uk.finance.yahoo.com/,](http://uk.finance.yahoo.com/) we orient and select appropriately.

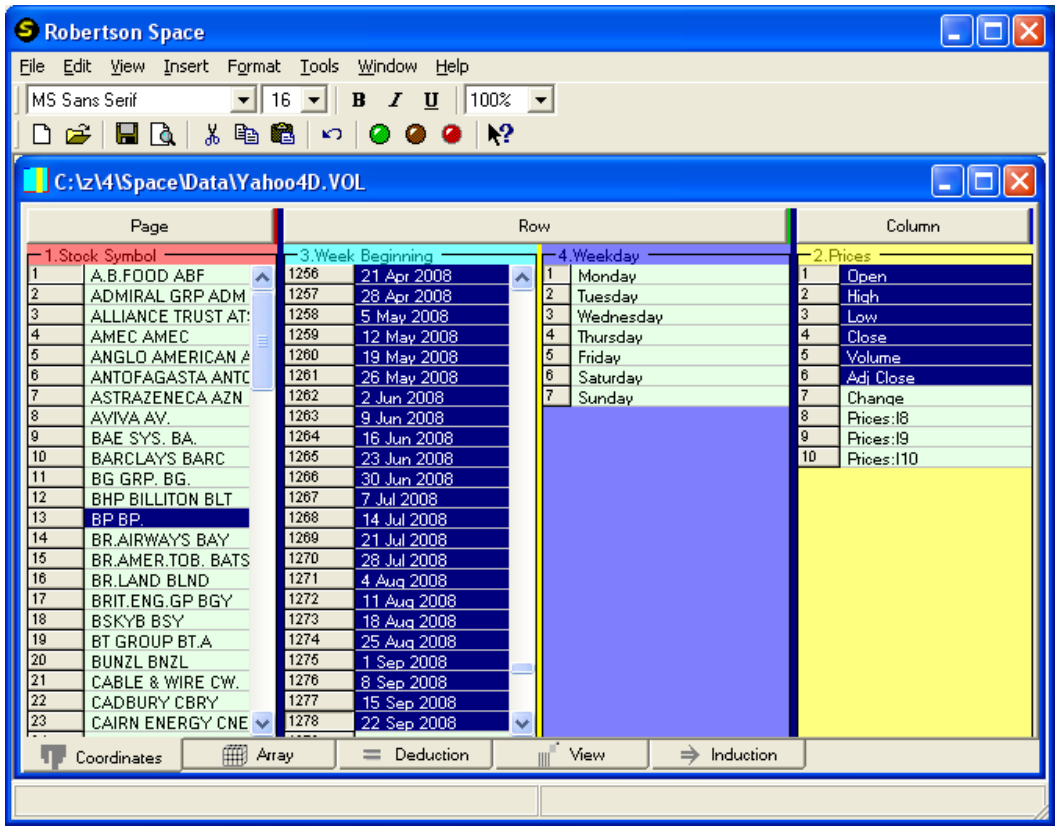

On the Array tab, select the grid items to be pasted in from the clipboard, and then hit Shift+Insert to put them into the database, remembering to save on file as soon as the data is entered.

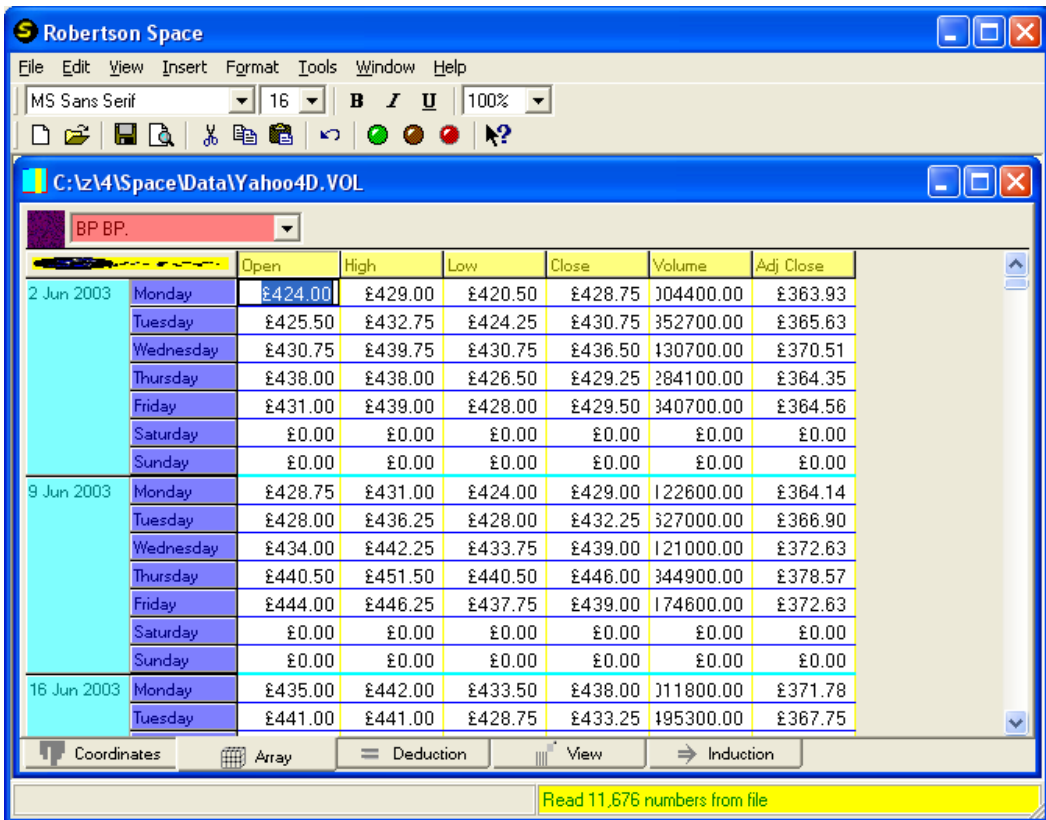

On the View tab, after right clicking and collapsing the date dimensions into a single dimension, we get a view of the opening price of BP stocks over a few years. One anomalous data item is clearly visible corresponding to the opening price on 25th November 2003. This need to be corrected on the Array tab (and in Yahoo Finance).

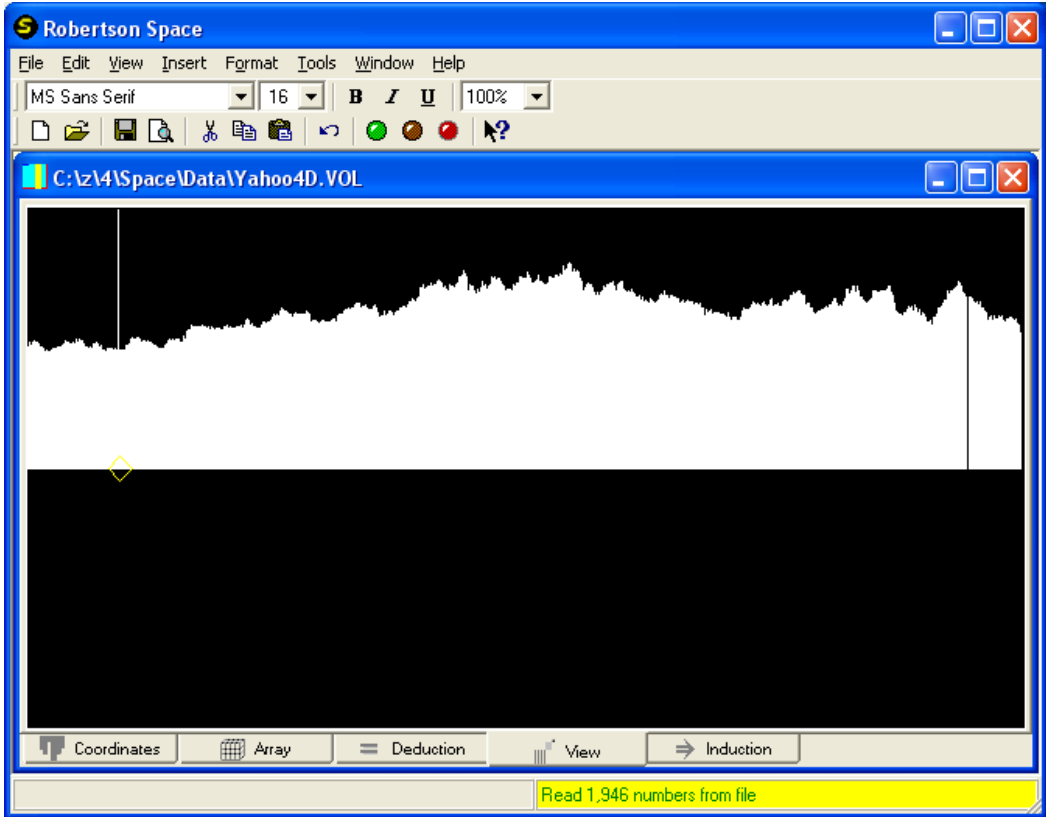

After correcting the incorrect value, we can set up and run a calculation that works out the difference between the opening and closing prices.

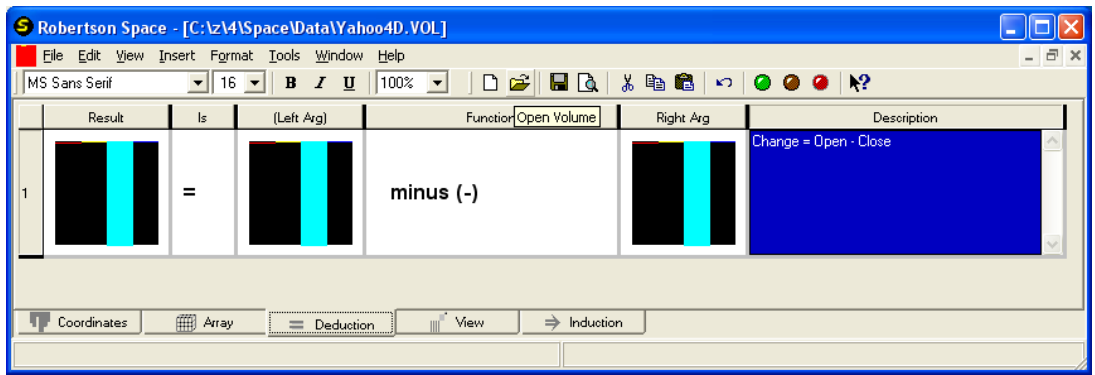

Viewing the differences between opening and closing prices for Mondays, Tuesdays,.. and Fridays gives:

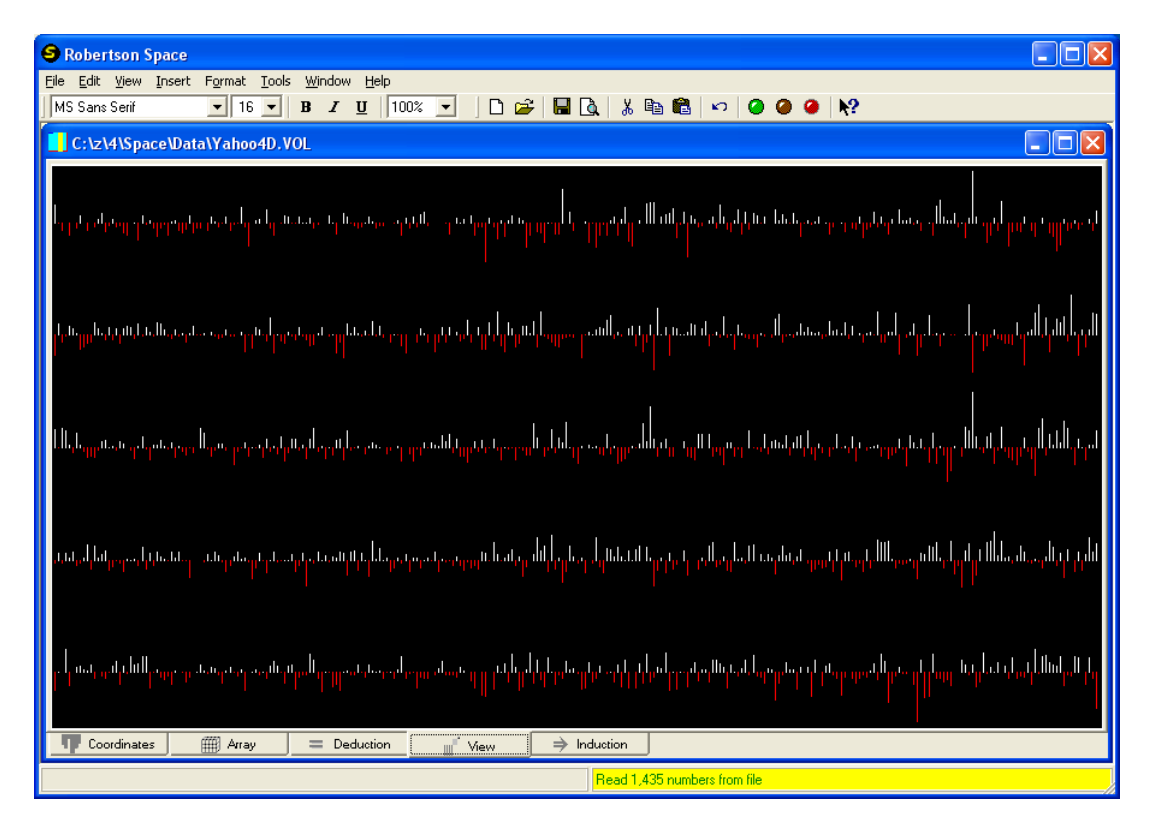

Collapsing the date dimensions into one shows the changes in BP prices for weekdays between 2003 and 2008.

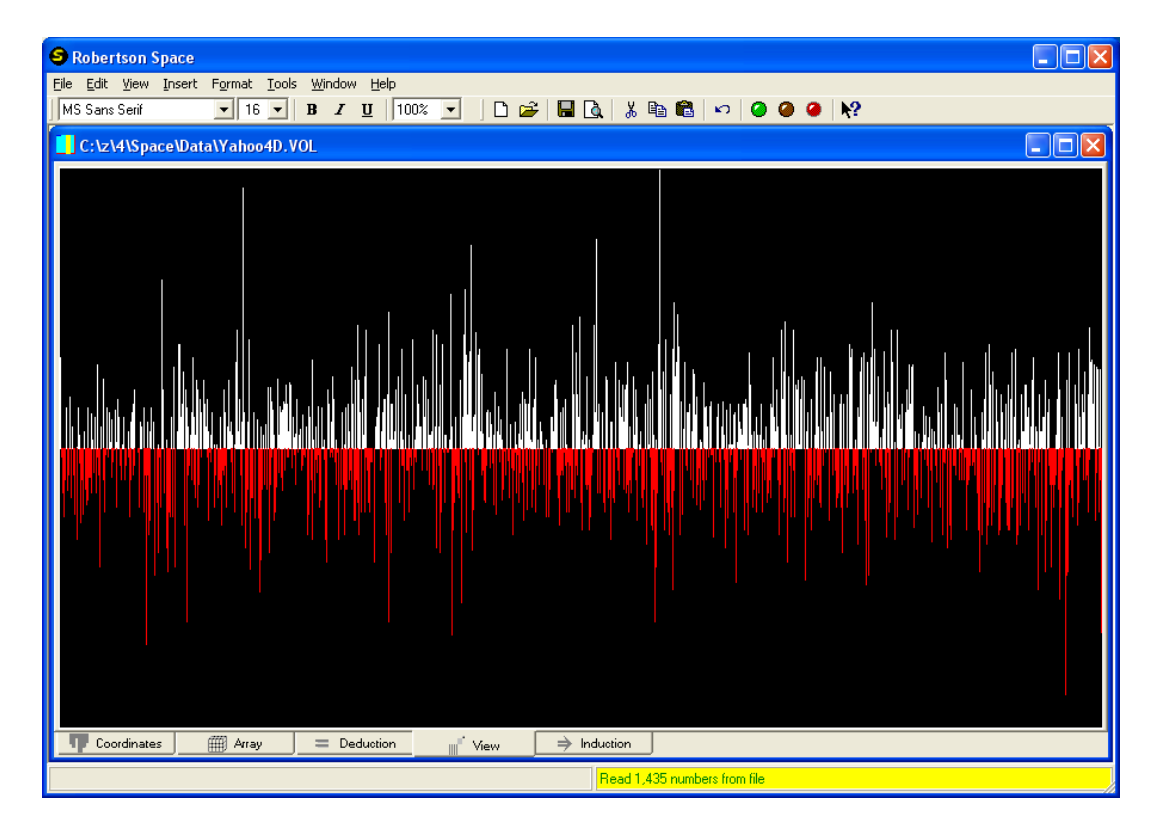

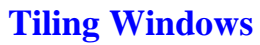

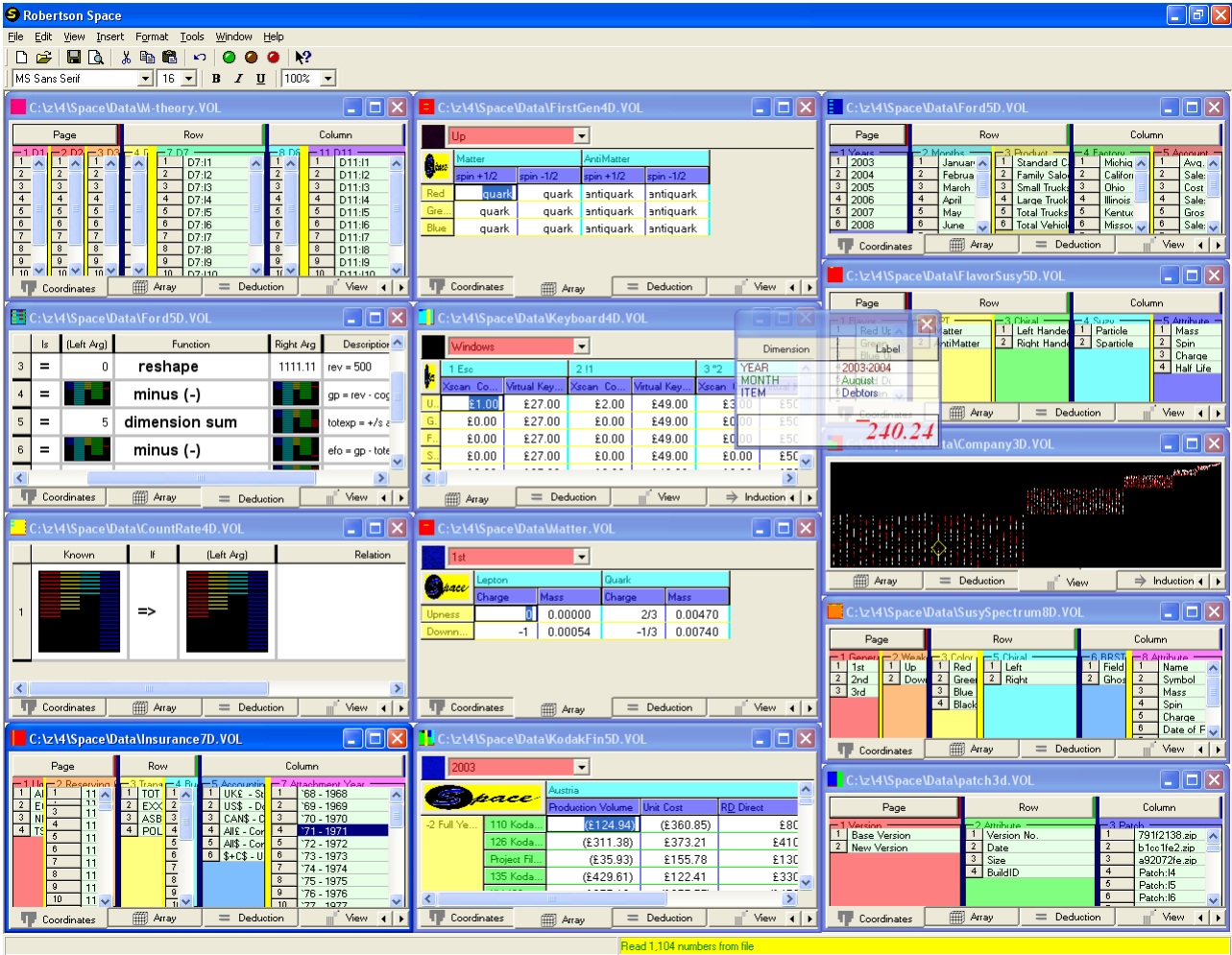

# **Minimizing Windows**

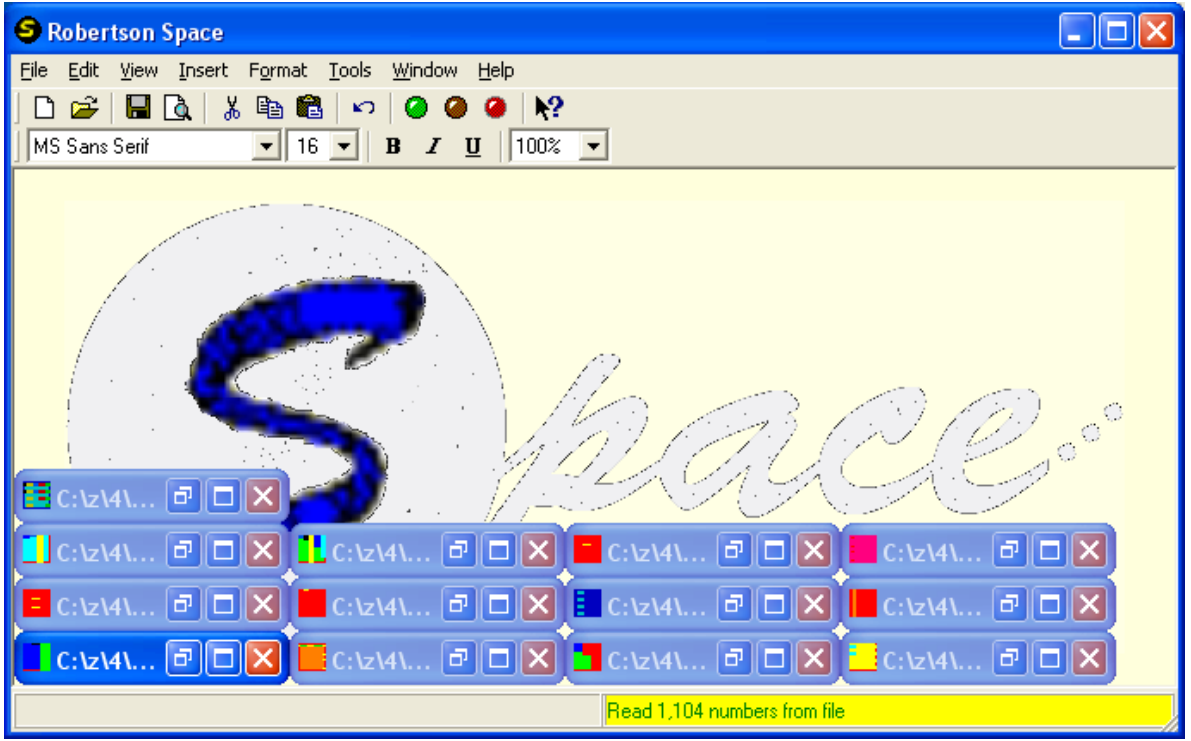